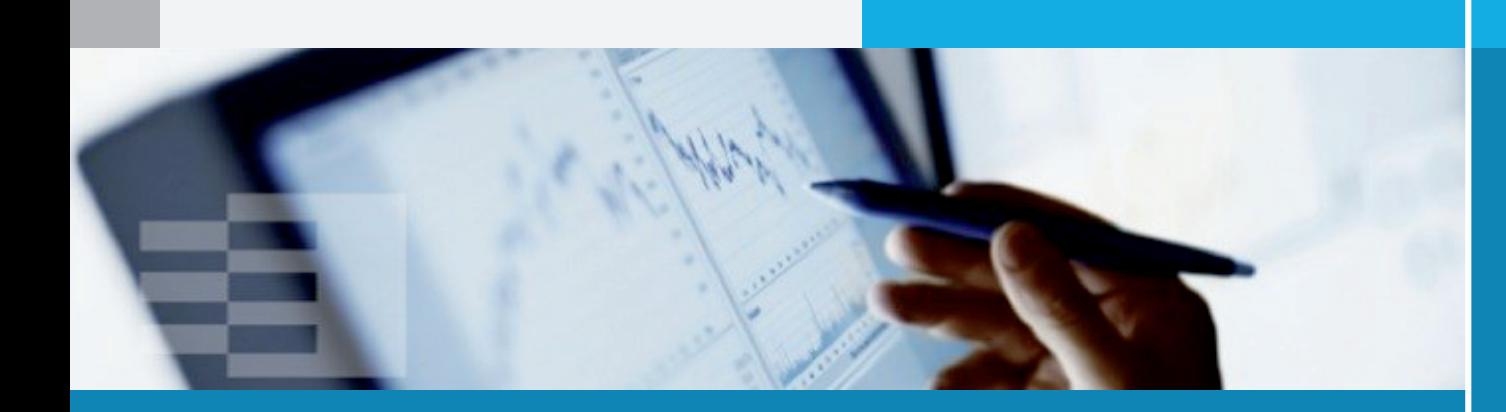

# My Economic Impact Tool How to Use It

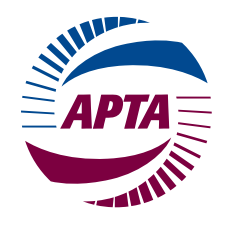

*Prepared for American Public Transportation Association*

# **Table of Contents**

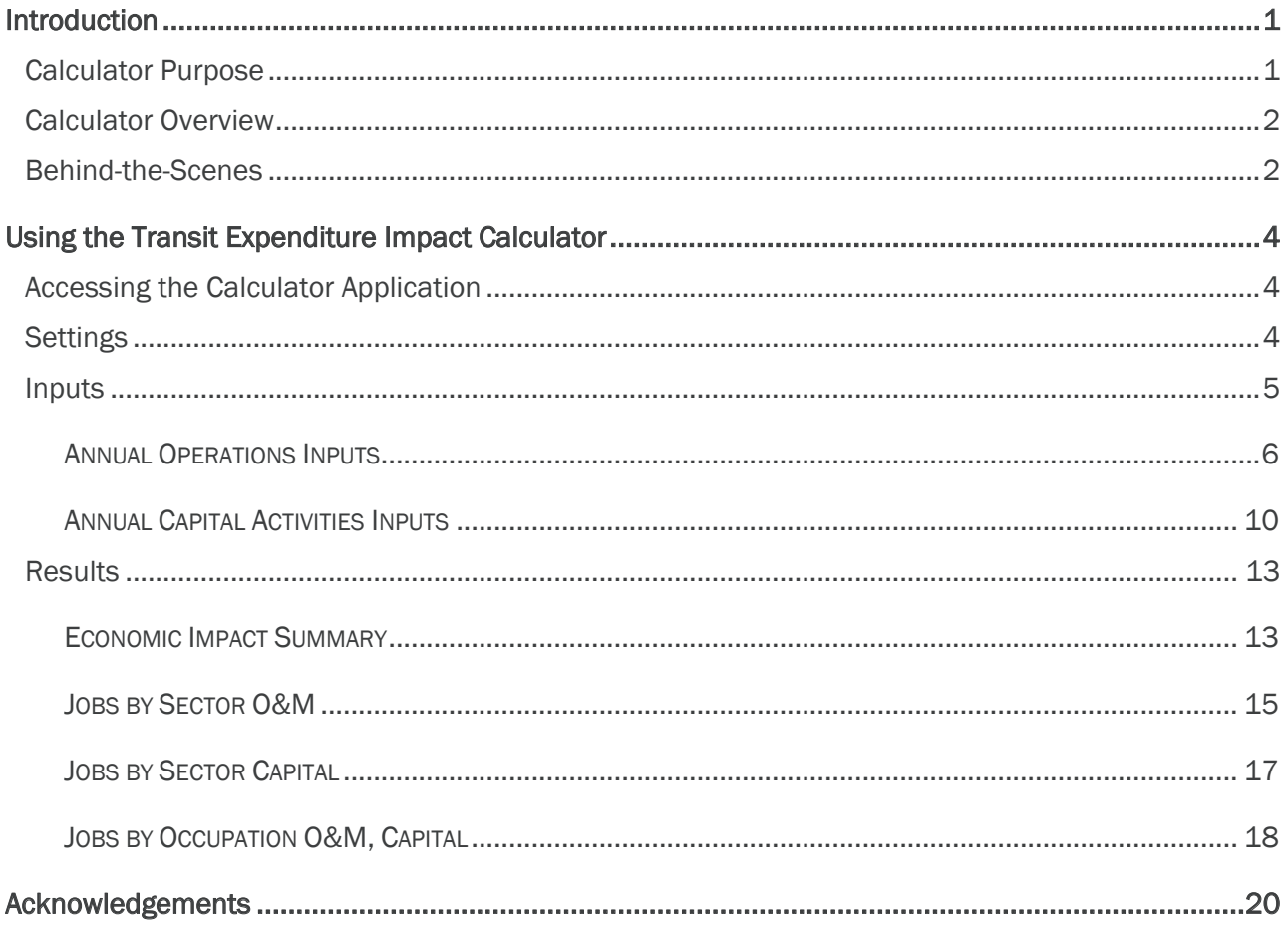

ii

# Introduction

# Calculator Purpose

Understanding how public transportation makes communities grow is vital to every advocate of our industry. Calculating that growth and its value can be a daunting task. APTA has addressed this challenge by creating "My Economic Impact Tool." This user guide is designed to very simply enable your public transit agency staff to generate public information regarding the role of agency operations and capital projects within the local economy of your service area. Specifically, the tool shows the breadth and depth of local jobs and income that are generated directly or subsequently (the *local* multiplier effects) from your agency's annual spending on operations and capital improvements.

This web-based application is designed around simple data entry of agency annual budget information that is compatible with what agencies provide to the National Transit Database (NTD) for annual reporting summaries. The results from this calculator portray, in both tabular and graphic form, the economic impacts from your agency's expenditures, including exploration of the following perspectives:

- Jobs, wages, sales and value-added supported by both agency operations and capital expenditures
- Understanding both direct and subsequent (multiplier) effects as agency activities ripple through the local economy
- Understanding the diverse occupational mix of jobs supported by agency operations and capital activities

A range of results-related reports provides multiple options for how to message your agency's contribution to the economy with various audiences. The analysis can be used to communicate two key messages:

- The public transit agency plays an important role in its service area. It directly or indirectly supports a broad set of local jobs and economic activity across a spectrum of businesses and occupations.
- Public money invested in public transit returns to the community to generate more jobs and income.

*Impact v. Benefit:* It is important to use the word "impact" rather than "benefit" to describe the effects calculated by this tool. This avoids criticism by technical economists who may argue that the real objective and hence true "benefit" of public transit is providing mobility services and not creating jobs through expenditures on service provision. Nevertheless, the result of this type of analysis can be an important first step in describing the role of transit operations in contributing to the local economy.

# Calculator Overview

The application follows a three-step process as shown on the sequential tabs of the calculator screen:

- 1. Settings Define your geographic study region and build an economic model
- 2. Inputs Enter the annual operating and capital budget information
- 3. Results Calculate and view the impacts of your public transit system on your local economy

Your study region typically will encompass your service area and your agency's labor market area. Inputs can be easily derived either from internal budget documents, or directly from the NTD.1 Results can be viewed within the online interface or downloaded in Excel format.

Subsequent sections of this document provide detailed step-by-step instructions regarding the usage of the tool. While these instructions are intentionally in-depth, actual preparation of data for the tool and interpretation of results should take only a few hours.

# Behind-the-Scenes

This section provides a description of what the calculator does "behind-the-scenes" with the information you enter to derive results. The calculator uses regional economic data for your specific impact area (obtained from IMPLAN2) to translate agency activities into supported economic activity, tracking from expenditures, to direct effects, to subsequent multiplier effects within the broader economy.

You will be asked to input information about the scale of your agency's operational and construction activities. Apart from reporting the number of staff on payroll at your agency, the majority of inputs correspond directly to budget expenditures, expressed in millions of dollars. These budget expenditures are then adjusted within the tool to account for the type of spending and the proportion of your agency's demand that can be met locally. Your agency's activities affect the local economy only to the extent that agency spending on goods or labor remains within the local region, as opposed to being spent on goods or services imported from elsewhere.

For example, if your agency requires \$1 million for cement, this demand may or may not be met by local production. Within the calculator, your value of \$1 million will be considered against your region's economic data regarding the *local purchase coefficient* (lpc) for the industry sector that makes cement. This coefficient ranges between 0 and 1, with 0 indicating none of the local demand for cement is supplied by a local cement manufacturer (hence it is imported), and a value of 1 meaning that all cement purchases will be fulfilled locally. Because of this adjustment process, your dollar entries (*demands*) do not become *local sales* until the embedded regional information on the relevant lpc is applied.

<sup>&</sup>lt;sup>1</sup> Full reporter agencies to NTD will be able to map directly from NTD cost categories to the tool's inputs, while other smaller agencies may require additional information from their internal accounting system. <sup>2</sup> For more information, visit implan.com

There are three exceptions to this basic process on the Capital Project Amounts input form:

- 1. For certain categories of specialty equipment expenditures, the user is given the opportunity to provide a "Fraction manufactured within region" based on the premise that your agency may have specific knowledge of "place of manufacture" for specialty and large expense items. This will most often be a value of either 0 or 1 and not something in between. The user-provided "Fraction" then over-writes what the IMPLAN regional data would have assumed through its lpc.3
- 2. Entries for expenditures on guideway, stations, administrative buildings, and maintenance buildings are automatically treated as 100% locally delivered construction activity.
- 3. Right-of-way expenditures will not advance in the calculation of results because such asset transfers do not generate increases in economic activity.

There are two exceptions on the Operating Budget input form:

- 1. The three components of agency annual payroll are not *final demands;* they are payments to labor and as such are treated differently in the estimation of economic impacts.
- 2. Annual tax payments will not advance in the calculation of results since a user would have to specify how the governmental body will put the tax revenue to use.

Once the tool has mapped budgetary expenditures (*demands*) to direct local economic activity, it then further calculates regional multiplier effects based on industry supply chain relationships and consumer purchasing patterns of local labor. The result is a reporting of direct and multiplier (indirect and induced) effects associated with your agency's annual activities.

Note the following impact reporting conventions applied in this tool:

- Direct Effects reported under "Transit Operations & Maintenance" represent in-agency activities associated with the general provision of public transit services. Reported *Employment* and *Labor Income* will correspond to your reported agency employment and payroll, respectively.4 *Output* will equate to the value of your total operations and maintenance budget, as input to the tool. *Value added* by definition is composed of wages paid to workers and retained business income (profit or loss). However, in the case of transit agencies, there is no profit and so value added is set to be the same as your reported agency payroll.
- Direct Effects reported under "Transit Capital Investment" represent the local economic activity associated with the building of dedicated public transit facilities and equipment. These are considered first stage (indirect) impacts but are categorized here in order to convey their direct role in transit provision. Numbers reported represent the magnitude of spending and supported jobs, labor income, and value added *after* the application of local purchase coefficients. For this reason, the direct output associated with capital investment is likely to be smaller than the dollar value of the total capital budget you input to the tool.
- Non-labor operations and maintenance budget expenditures input by the user are interpreted by the tool as "1st round indirect" effects. Jobs, wages and industry activity associated with these material and service requirements of the public transit agency appear under indirect effects.

 <sup>3</sup> Note that users cannot overwrite the fraction manufactured locally if the underlying economic data from IMPLAN shows no activity in that sector within your selected region, designated by a "-1" in the field. <sup>4</sup> Note: if you enter either employment or payroll, but not both, the tool will attempt to infer the appropriate value for the missing variable, but this is not recommended.

# Using the Transit Expenditure Impact Calculator

This section provides the user with detailed instructions for operating the calculator.

# Accessing the Calculator Application

The Transit Impact Tool is a web-based application hosted on APTA's member portal. You will need to log into this portal to see the button for launching the calculator.

Please contact APTA if you need your member portal login instructions and for details on opening the calculator.

Once you have opened the interactive calculator, you will be able to create your economic model for your region, enter your expenditure inputs, and view your results. The system will associate your inputs with your APTA login information to automatically save your work from session to session.

# **Settings**

On this tab you will define your regional economy as the basis for your impact analysis. Once defined, the underlying *economic multiplier* responses for this geography are assembled, and this will serve as the basis for *interpreting* all results. All reported impacts will represent increases in economic activity in the defined geography.

Clicking on an arrow to the left of the state expands the list to show the counties within that state. You have the option of selecting one or more counties and/or states to form your study region. When all have been selected, press the Save button (which turns Yellow when a change is made). Clicking on the "Build Economic Model" button will create a single-region economy of those aggregated counties (and/or states), as shown in Figure 1. This will initiate a process that will take a few moments to complete, depending on how many counties were selected. When the model build process is completed, the yellow button changes to blue with the name "Economic Model Built." The resulting economic model of your region is based upon IMPLAN-derived regional data for economic multipliers using geography selected as the 'building blocks'.

The county or counties you select should at a minimum contain not only your service area but also describe your effective labor market. If the labor market from which you draw employees is broader than your service area, select the larger region. This typically involves all counties that comprise your metro area. If the region-of-impact is too small (e.g. you select something smaller than your market area), you will underestimate the multiplier impacts of your agency, because you will not capture some of your agency's effects on area businesses. Consideration should also be given to stakeholder perspectives to ensure the selected geography matches the desired "messaging" of results. Most stakeholders are accustomed to thinking "at the metro area" level as the functional marketplace for labor and suppliers. In some cases, you may wish to assess impacts of your agency on an entire state's economy.

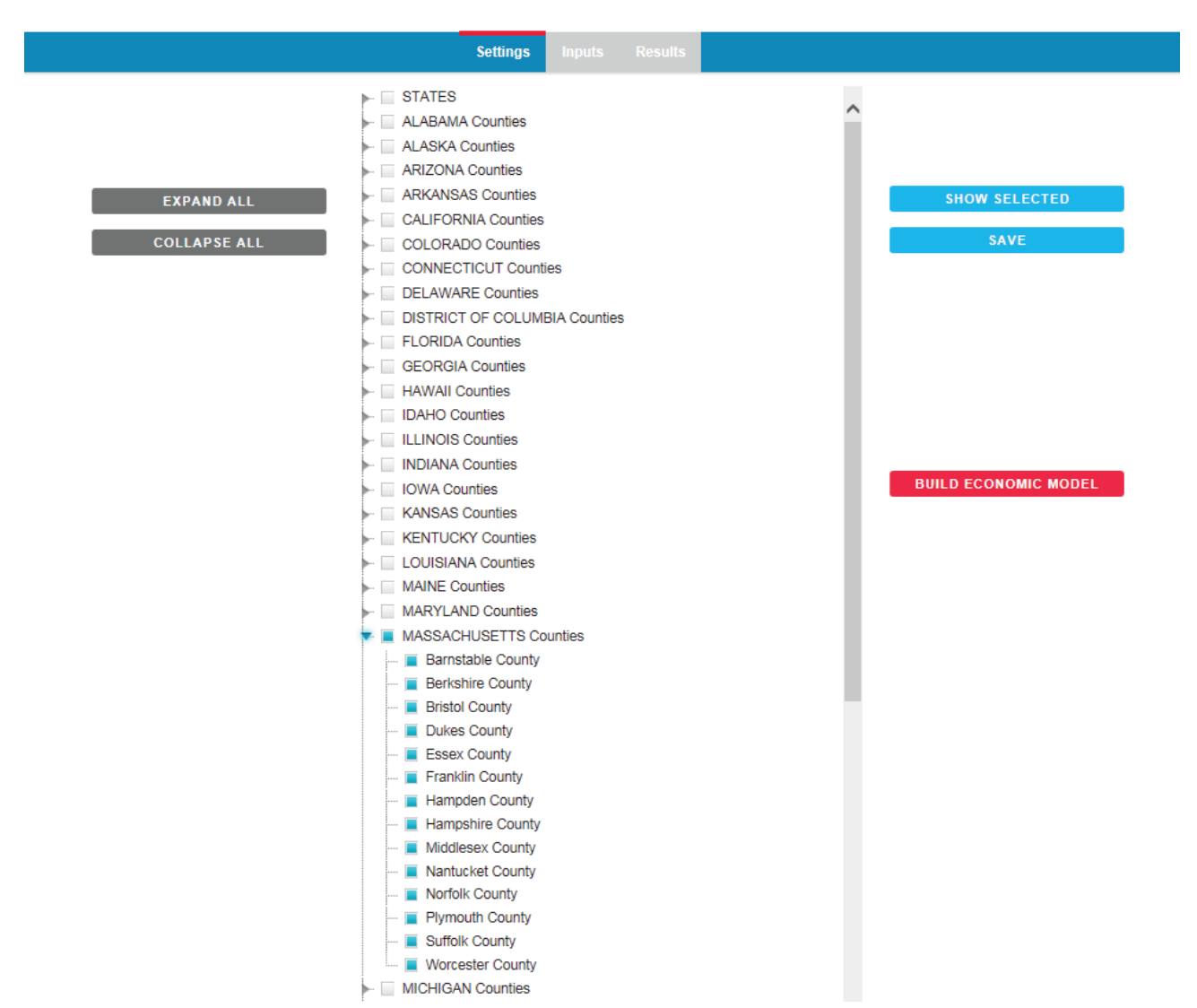

#### *Figure 1. Settings Tab within the Impact Calculator*

## Inputs

The Inputs tab contains two forms for entering Annual Operations Budget expenditures, and for entering Annual Capital Expenditures. Most entries are expressed in \$ millions but there are a few exceptions. The basis for requesting the specific items in this calculator reflects categories reported by your agency to the National Transit Database using its on-line annual reporting tool.

You may choose to use your own in-house budgetary data or you can simply go to the NTD web-site (https://www.transit.dot.gov/ntd/ntd-data) and download Excel files that contain the latest fiscal year data for your agency (and all others too), and use that data for this analysis.5 Three annual database

 <sup>5</sup> If your agency is not included in the detailed NTD database and you do not have the in-house data required, see information in the box below about "Easy Mode."

spreadsheets are available: Operating Expenses, Capital Expenses and Employees. Tables that follow provide specific details on how to derive tool inputs from these files.

Also, note that each form provides for mode-specific data entry. There are six explicit mode types and a remaining column for "*Other"* mode. These mode types represent aggregations of the more detailed modes used in NTD reporting. If you are deriving data directly from NTD datasets, you will need to prepare aggregate data before entering your values, as shown in Table 1.

| NTD Code               | <b>NTD Mode Name</b>            | <b>Calculator Mode</b> |
|------------------------|---------------------------------|------------------------|
| <b>AR</b>              | Alaska Railroad                 | Other                  |
| $\overline{\text{TR}}$ | Aerial Tramway                  | Other                  |
| <b>MB</b>              | <b>Bus</b>                      | <b>Bus</b>             |
| <b>RB</b>              | <b>Bus Rapid Transit</b>        | <b>BRT</b>             |
| CC                     | Cable Car                       | Other                  |
| CB                     | <b>Commuter Bus</b>             | <b>Bus</b>             |
| CR                     | <b>Commuter Rail</b>            | <b>Heavy Rail</b>      |
| DR                     | <b>Demand Response</b>          | Para-Transit           |
| <b>DT</b>              | Demand Response - Taxi          | Para-Transit           |
| <b>FB</b>              | Ferryboat                       | Ferry                  |
| <b>HR</b>              | <b>Heavy Rail</b>               | <b>Heavy Rail</b>      |
| <b>YR</b>              | <b>Hybrid Rail</b>              | Other                  |
| IP                     | <b>Inclined Plane</b>           | Other                  |
| JT                     | Jitney                          | Other                  |
| <b>LR</b>              | Light Rail                      | Light Rail             |
| MG                     | Monorail and Automated Guideway | Other                  |
| <b>PB</b>              | Público                         | Other                  |
| <b>SR</b>              | <b>Streetcar Rail</b>           | Other                  |
| TB                     | Trolleybus                      | Other                  |
| VP                     | Vanpool                         | Other                  |

*Table 1 Aggregation from NTD detailed modes to simplified modes in the calculator6*

*Easy Mode:* If you do not have sufficiently detailed data for the standard input tables, you may choose to switch to the "Easy Mode" by clicking the button in the upper right-hand corner of the screen. Easy mode uses information from the NTD to allocate high-level budget information into individual spending categories, based on nationally observed distributions of spending for each mode. Using the standard mode will more accurately reflect the impacts of your operating and capital budgets, but the easy mode is an alternative for those with less readily available data.

## Annual Operations Inputs

The first tab in the Inputs Screen (Figure 2) is for entering Annual Operating Budget data. All entries requested are mode-specific. Those interested in developing operations tool inputs directly from the NTD databases can follow the instructions in Table 2.

 <sup>6</sup> Additional information regarding NTD modal classifications can be found at:

https://www.transit.dot.gov/sites/fta.dot.gov/files/docs/Report%20Year%202016%20Policy%20Manual\_1.pd f (Exhibit 15)

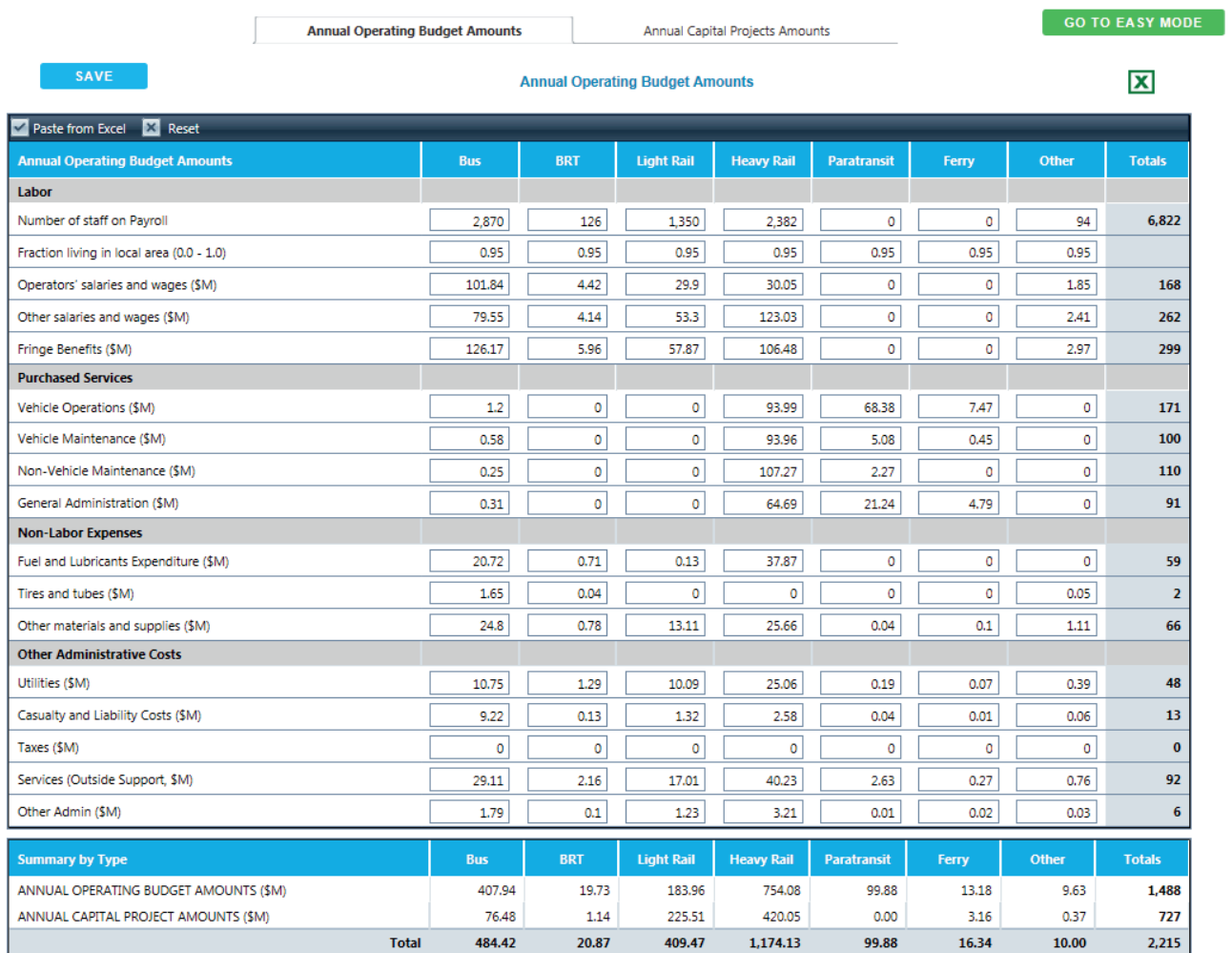

## *Figure 2: Inputs - Annual Operating Budget*

The first entry, Number of staff on Payroll, represents the total number of jobs, both full time and part time (not full time equivalents). For example, if there are 3 people each working half time, that would represent 3 staff on the payroll.

The next entry is to identify what fraction of the staff lives in the local area (as you previously defined in setting the study region in the Settings tab). Note – this value should be entered as a decimal number in the range from 0 to 1.0. It is unlikely that *none* or that *all* your staff reside within the region. This entry is defaulted to 0.95, but may be changed as necessary.

The remaining entries are in terms of millions of nominal dollars, consistent with the year for which currency values are entered.

The form is organized using four categories across any number of transit modes that describe your agency's services:

- Labor (expenses related to your staff)
- Purchased Services (includes contract workers)
- Non-labor expenditures
- Other Administrative Costs

The category "Labor" is the only part of this input form where you describe two metrics – staff count and the associated annual payroll – which are direct effects of transit agency operations. All remaining information you enter represents supplier requirements from 'outside of the agency.' These 'demand' values will become what is referred to as 1st-round indirect effects after local purchase coefficients are applied (excluding tax payments). Note: a summation of the dollar entries down and across all mode-specific columns serves as a rough proxy (before capital expenditures) for the agency's annual Sales (or Output) post-subsidy.

Once you complete filling the input table, click *SAVE*.

Note on Pasting Data from Excel: You have the option to paste data into the form from an Excel spreadsheet. Copy the cells in Excel onto your clipboard (ctrl-c) and then click into the first cell in the form to highlight it, and then click the Paste from Excel button at the top left of the form. Note: It is best to select a section of the table at a time. Also, due to limitations in browsers, please use Internet Explorer for this functionality.

Note: The system performs a check of average salaries to highlight extreme values. If average salaries are greater than \$250,000 or below \$5,000 a warning appears. Press OK to close the warning and update your inputs if desired.

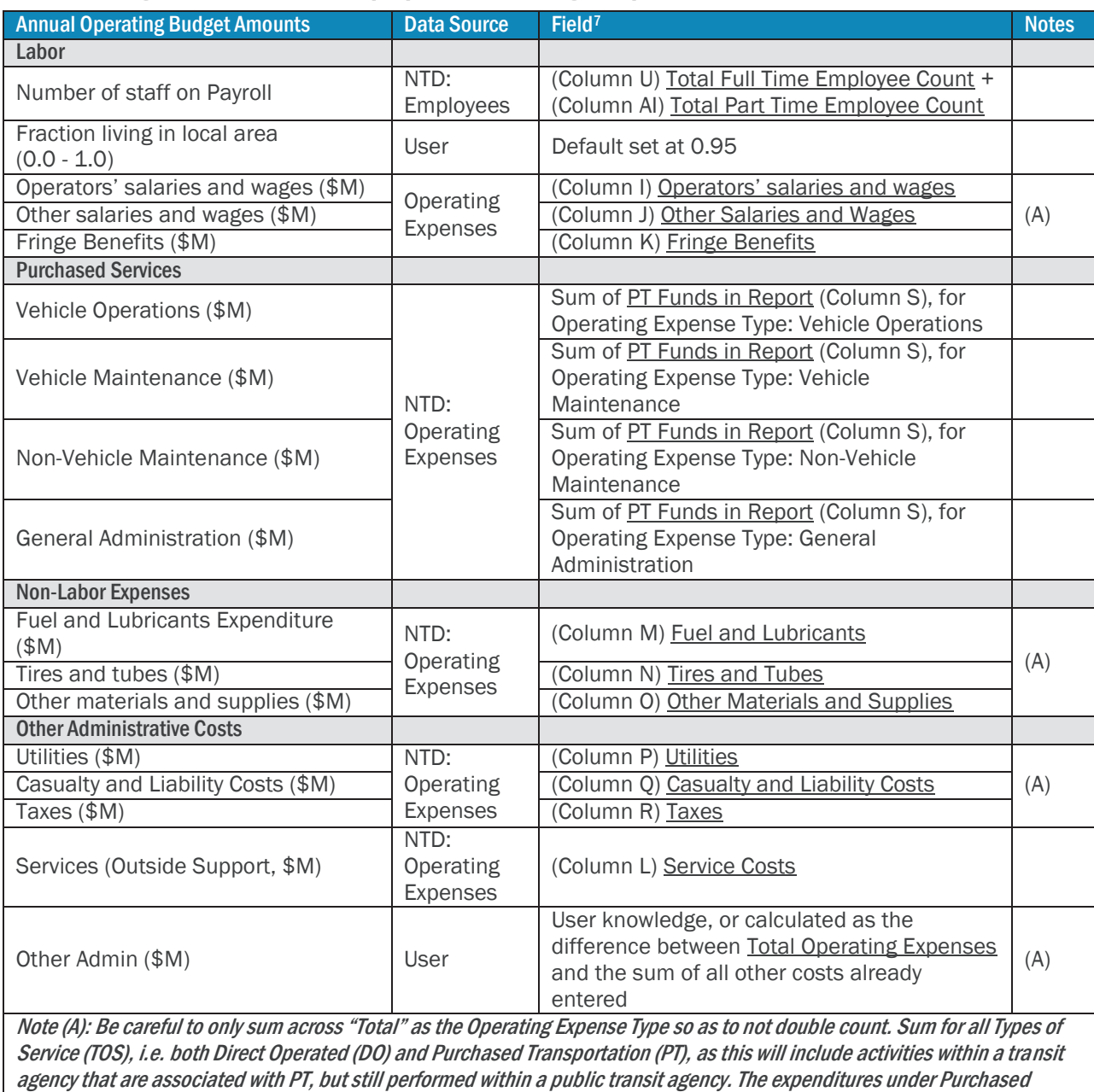

#### *Table 2 Using NTD data to develop operational budget inputs*

Services cover the actual payments by an agency to an outside provider.

 <sup>7</sup> Column designations based on 2015 files

## **Annual Capital Activities Inputs**

Similar to the Annual Operating Budget tab, this tab allows entry of your agency's Annual Capital Project expenditures, using the budget categories shown in Figure 3. Note: The last four (4) rows contain measures for the fraction manufactured within the study region, expressed as a number between 0 and 1. These will be populated by default using local regional economic data, but can be adjusted by the user, provided the industry is present in your region.

Those interested in developing capital activities tool inputs directly from the NTD databases can follow the instructions in Table 3. Alternately, data may be available from project pro formas.

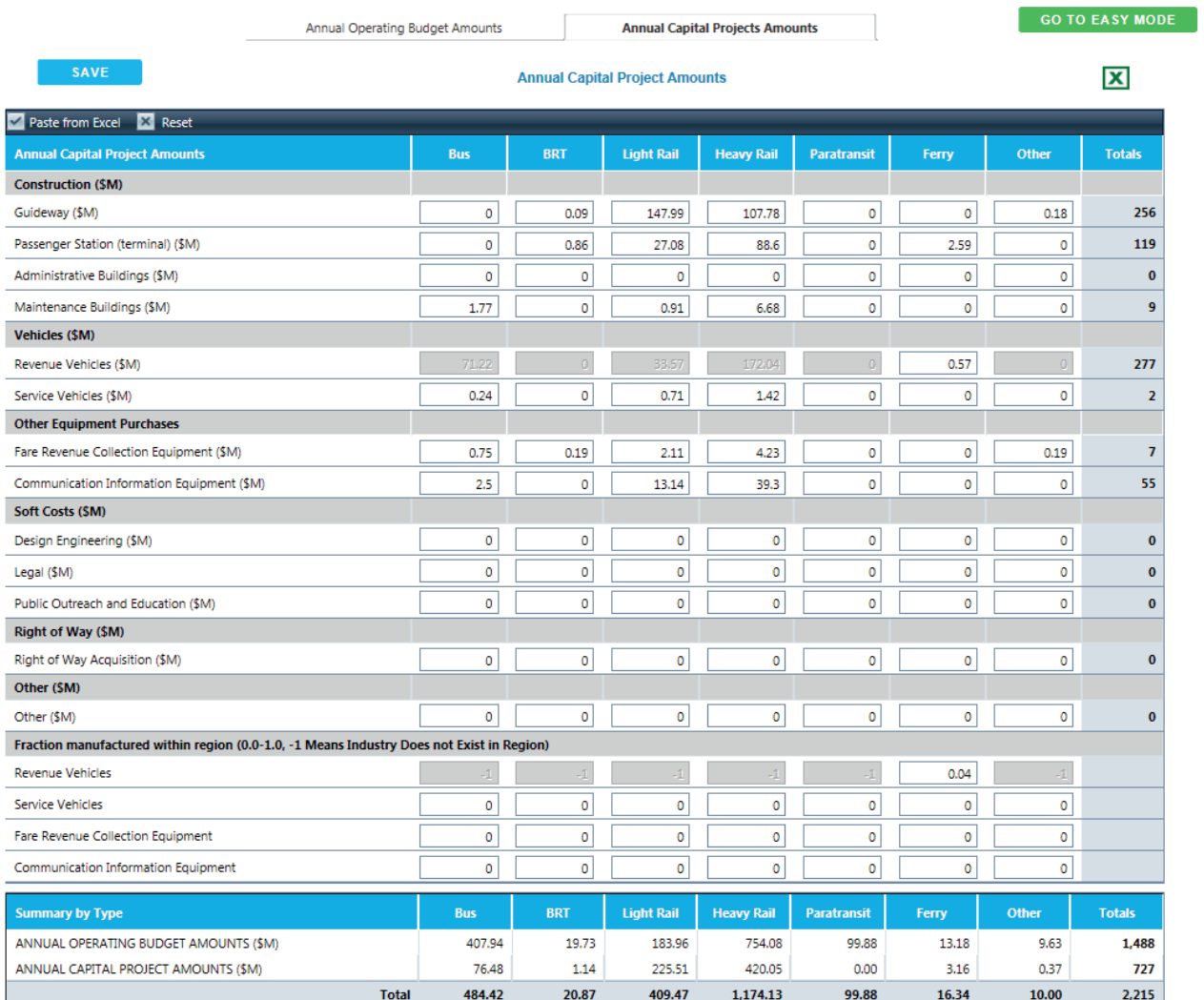

#### *Figure 3: Inputs - Annual Capital Budget*

The form is organized using six categories of capital related expenditures (again across any number of transit modes that describe your agency's services):

- Construction \$M (contract values)
- Vehicles \$M (rolling stock purchases)
- Other Equipment \$M
- Soft Costs \$M
- Right-of-Way Acquisition \$M
- Other \$M (for remaining dollars that haven't been assigned to one of the prior sub-categories)

At the bottom of the form you can adjust the "Fraction" indicating extent of "within region manufacturing." For instance, if the heavy rail car order will be fulfilled in Vermont, which is not your region, your entry would be "0.0." The system will set default fractional values based on your study region.

After you complete the input form, click *SAVE.*

#### Clicking on the *RESULTS* tab will calculate and present the results.

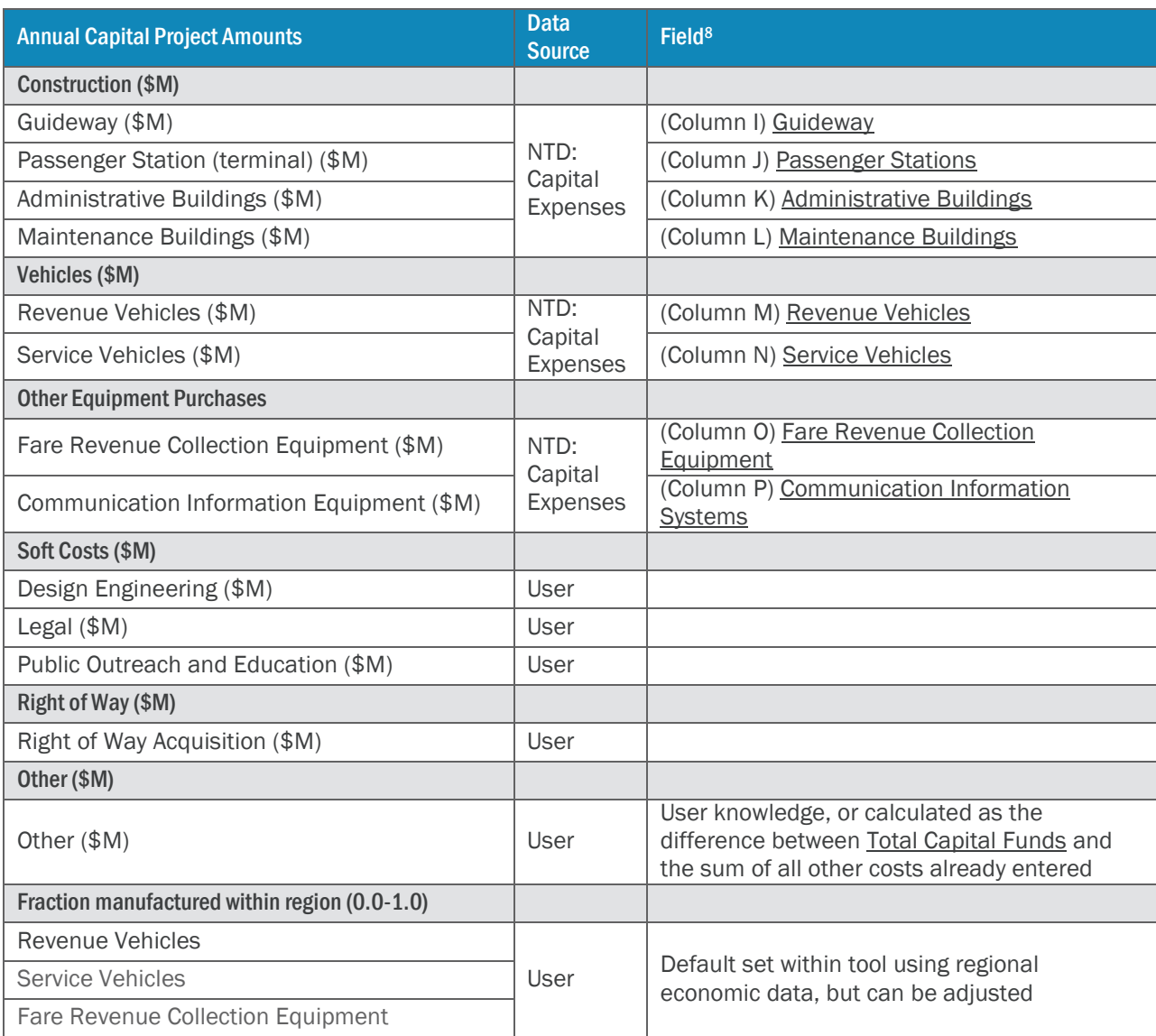

## *Table 3 Using NTD data to develop capital budget inputs*

 <sup>8</sup> Column designations based on 2015 files

# **Results**

The results screen is divided into five (5) report tabs: Local Economic Impact Summary, Jobs by Sector O&M, Jobs by Sector Capital, Jobs by Occupation O&M, and Jobs by Occupation Capital. The data tables generated may be exported to an Excel spreadsheet by clicking on the appropriate  $\boxtimes$  icon next to the report title. The graphics may be saved as an image file by clicking the camera  $\bullet$  icon.

Note: The Economic Impact Summary Report is only available as a data table, while the remaining reports may be viewed as a data table, pie chart, or vertical stacked bar chart by using the drop-down menu at the upper left side of your screen.

## Economic Impact Summary

The Results tab contains a Summary report with four (4) macroeconomic indicators:

- Employment (# Jobs, not Full Time Equivalents)
- Labor Income (total wages plus fringe benefits)
- Value Added
- Output (production)

These are presented by Direct, Indirect (Supplier), and Induced (Income Respending) effects for Operations and for Capital activities, both separately and in total, followed by a dedicated report (one for Operations, one for Capital) of Jobs Impacts by Sector and by Occupation. An interpretation of the type of information contained on each report is provided next.

The Summary report is shown in Figure 4. The four key metrics reported on are *jobs, labor* income (wages and fringe benefits), *output* (sales), and the *value-*added portion of "sales."

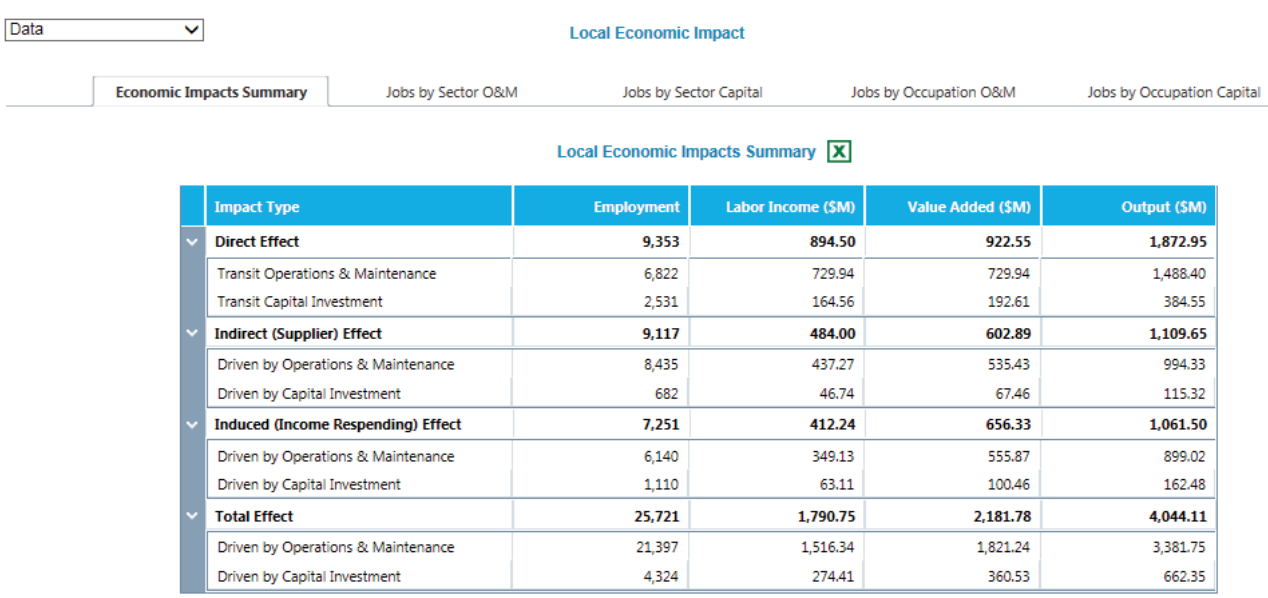

#### *Figure 4: Economic Impact by Industry Summary*

**DIRECT EFFECTS:** For the Operations (O&M) line, the Direct Effect would indicate your agency has 6,822 staff; your annual payroll for those staff is \$730M; the agency produces \$1,488M in transit services; and the value-added on those services is \$730M.<sup>9</sup> For Direct Effects under the Capital context, the report indicates some 2,531 jobs from among construction firms, jobs related to soft costs, and perhaps some manufacturing jobs to the extent you indicated Vehicle and Equipment purchases would be sourced from your local economy.

INDIRECT EFFECTS: For the Operations (O&M) line, the indirect effect reflects your 'outside of agency' purchases that are adjusted for "local" procurement (using the lpc concept)<sup>10</sup> and other cycles of business-to-business transactions that were catalyzed by locally fulfilled agency requirements. This amounts to 8,435 jobs (across various sectors that provide goods & services); with annual labor income of \$437M; local indirect transactions represent \$994M in local sales; and the value-added on those sales is \$535M. For Indirect Effects under the Capital context, these responses come from the regional indirect multiplier response solely (i.e. there is no implied 1<sup>st</sup> round indirect transactions on your Capital Input form). You can read the reported values across the row as just done for Operations.

**INDUCED EFFECTS:** These are the influences on the local economy from changes in household spending whenever income (here earned income) changes. When consumer spending increases and some portion of that is with local businesses, jobs are created, and those jobs are paid wages and benefits. For the Operations (O&M) line, the induced effect reflects (i) how many of your staff also live in the region (from your Input form value) and whether that is more or less than what the IMPLAN regional data indicate for a general commuter rate, and (ii) effects from other instances of wage creation (from other cycles of indirect activity). The increase in local (resident) consumer spending which determines the size of the induced effect is therefore based on the portion of the labor income impact (a place-of-work concept) that remains in the region "after the work day." For O&M then, some

 <sup>9</sup> Remember: Value added is set to be the same as wages as there is not profit in the case of a transit agency.

 $10$  Referred to as  $1<sup>st</sup>$  round indirect transactions.

6,140 local jobs are associated with increase in local household spending, those jobs are paid \$349M in wages and benefits, those jobs are associated with \$899M in sales and \$556M in value-added on those sales. A similar narrative holds for the Capital phase induced effects.

**TOTAL EFFECTS:** At the bottom of the Summary table values, impacts on the 4 metrics are shown inclusive of all stages of impact. You can also see the annual result across the four metrics for O&M and Capital Activities combined.

## Jobs by Sector O&M

711-713, 721-722, 811-814

920

**Other Services** 

Government **Total** 

This report identifies the number of jobs attributed to major industry sectors, broken out by direct, indirect, and induced (and 'total') due to the annual O&M budget. Using the drop-down menu, you may view the results as a data table (with complete detail), pie chart (showing total jobs created by industry sector), or stacked bar chart (showing complete detail on stage of impact). Note that jobs reported under "Other Services" for Direct Effects are primarily in maintenance and repair services, while those reported as "Other Services" under Induced Effects correspond to industries supported by consumer spending, such as restaurants.

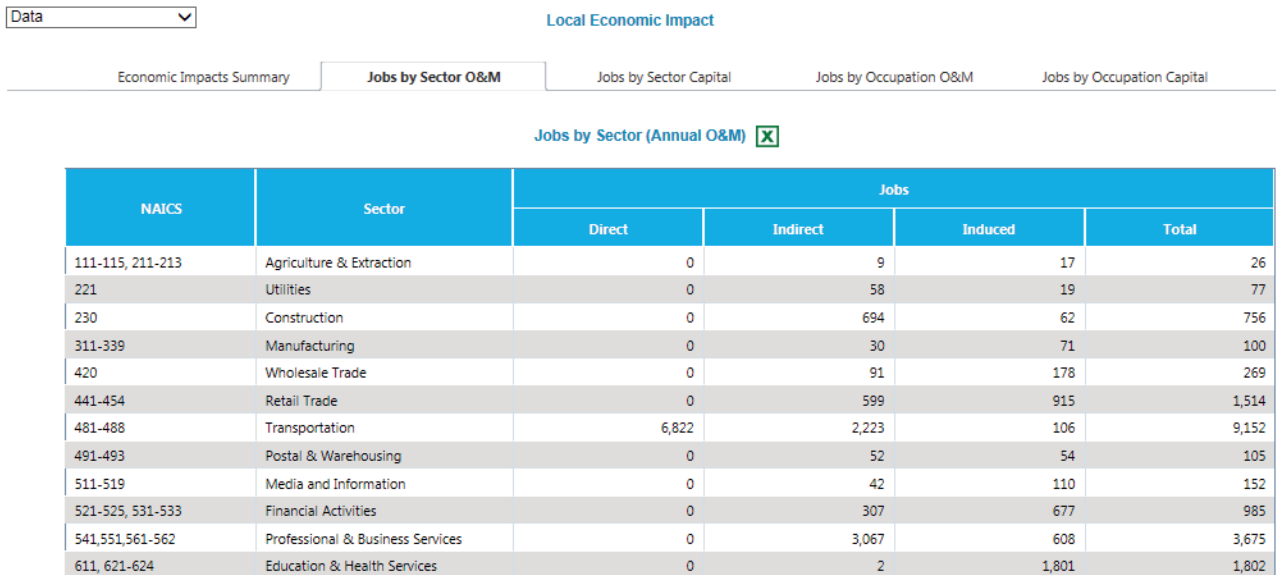

#### *Figure 5: Jobs by Sector O&M Data Table*

Figure 5 presents as a data table the Jobs by Sector for the Annual Operating Budget impacts. The total line for the direct jobs matches the Employment for the Direct Effect for Operations & Maintenance on the Economic Impact summary report as expected. Figure 6 and Figure 7 show the graphical presentations of this data.

 $\circ$ 

 $\mathbf 0$ 

6,822

1,219

8,435

 $42\,$ 

1,505

6,140

 $17\,$ 

2,725

21,397

59

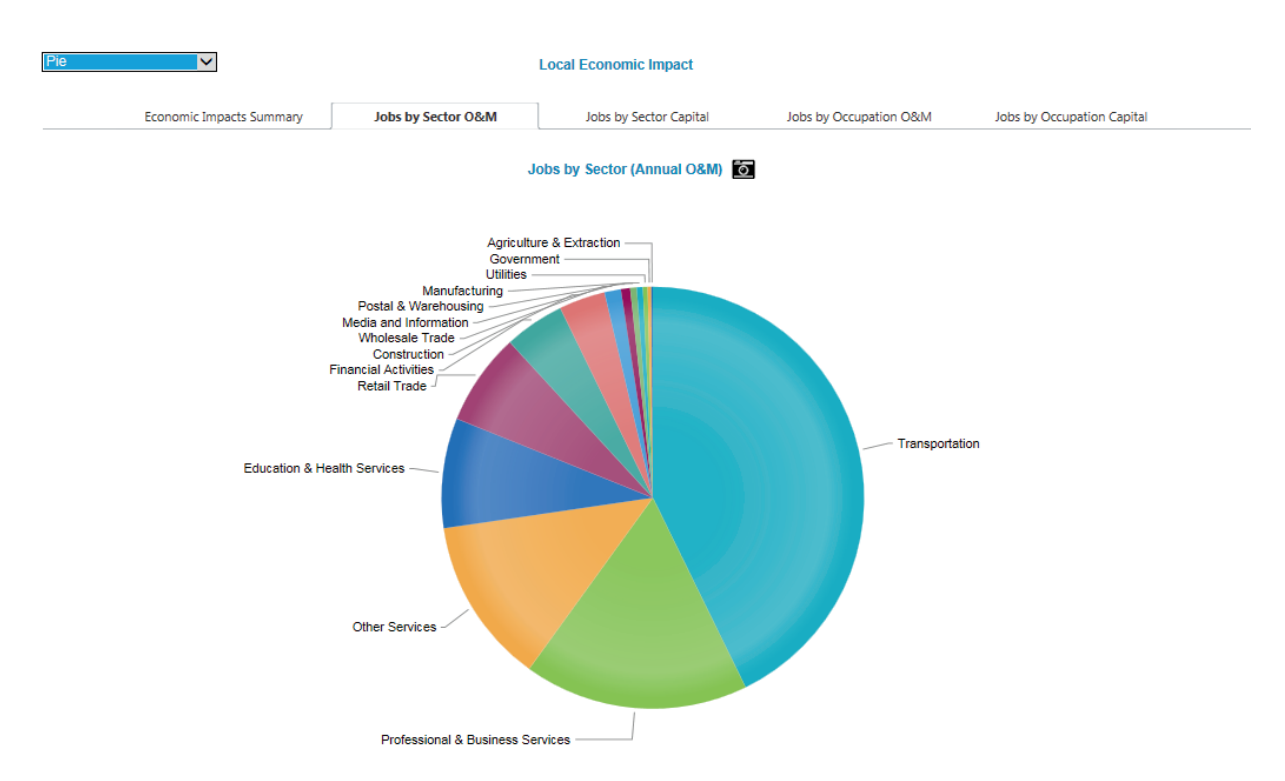

#### *Figure 6: Total Job Impact by Sector O&M - Pie Chart*

*Figure 7: Job Impact by Sector & Stage for O&M - Bar Chart*

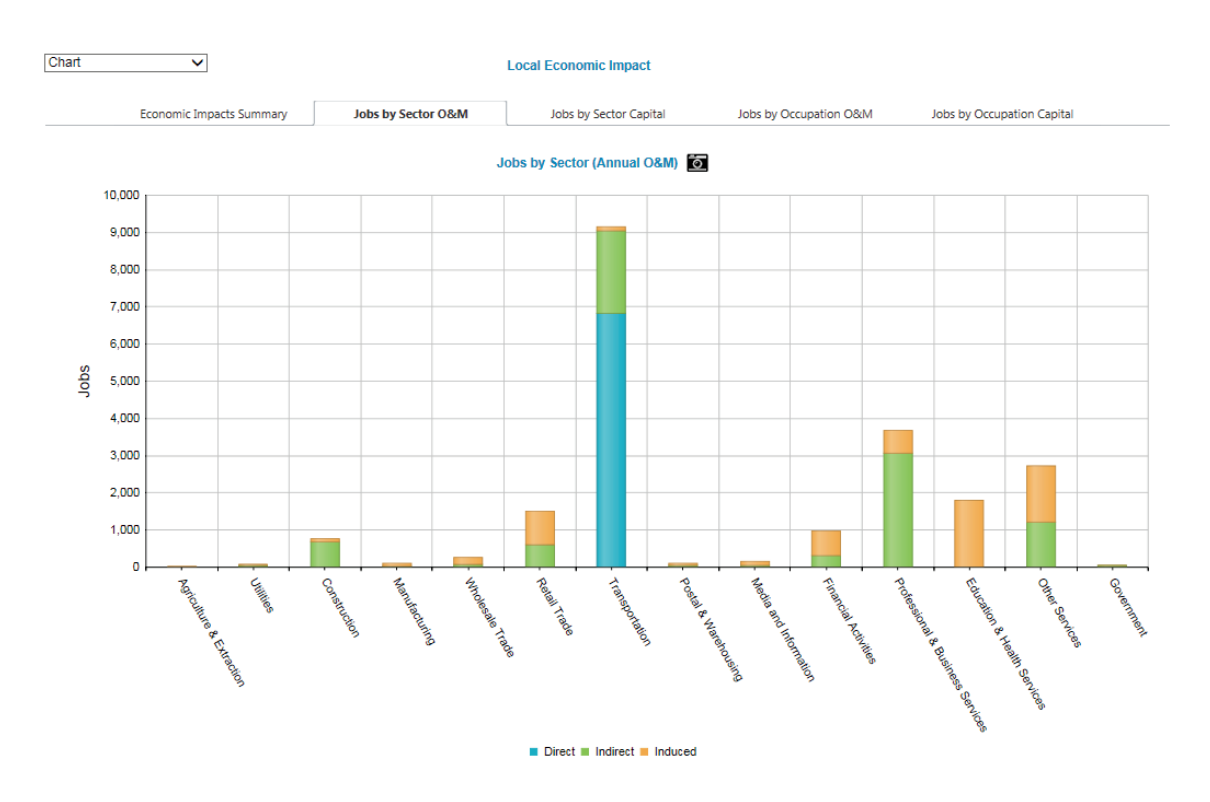

## Jobs by Sector Capital

In a similar manner to the Jobs by Sector O&M report, this report shows the jobs created by sector due to the Annual Capital Budget provided.<sup>11</sup>

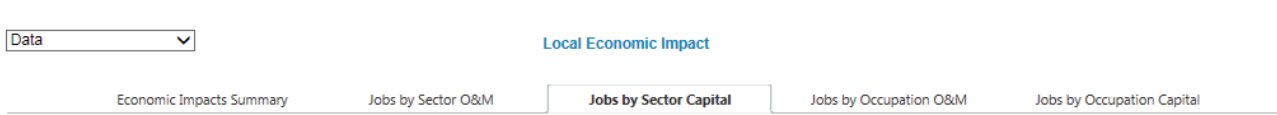

#### *Figure 8: Job Impacts by Sector Capital*

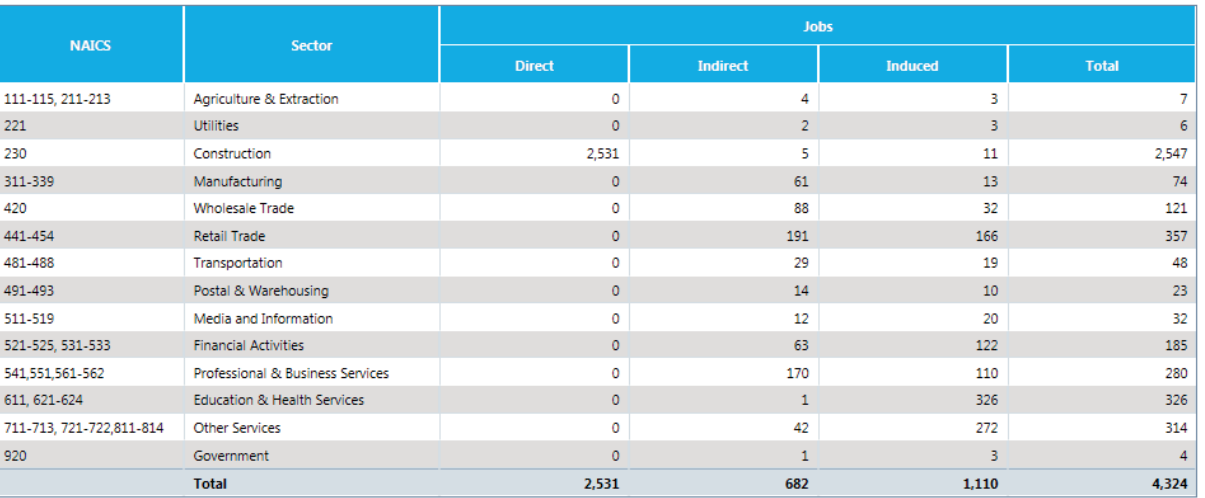

Jobs by Sector (Capital) X

<sup>&</sup>lt;sup>11</sup> Note that "Financial Activities" is a large sector that includes equipment rentals, such as the rental of service vehicles.

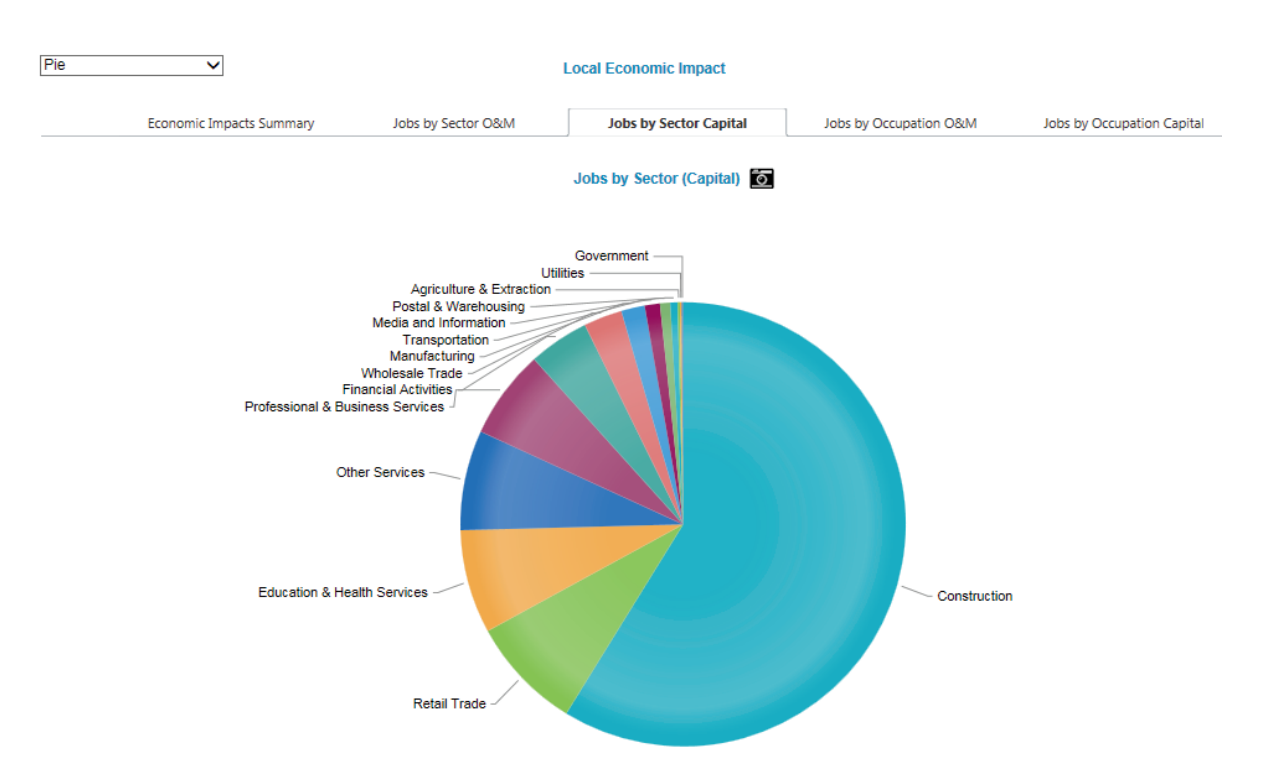

#### *Figure 9: Total Job Impact by Sector for Capital - Pie Chart*

Also available is a stacked bar chart similar to Figure 7.

Note: The distribution of job changes over industries will be different by stage of impact, but a comparison of the direct stage job impact allocation across industries will also differ depending on whether it is O&M or Capital Activities that are making requirements on the local economy.

#### Jobs by Occupation O&M, Capital

The Transit Expenditure Impact Calculator also provides similar reports for Jobs by Occupation for both operations & maintenance and capital expenditures, depending on the tab selected. A sample of a data table is shown in Figure 10.

## *Figure 10: Jobs by Occupation O&M - Data Table*

Data  $\checkmark$ 

**Local Economic Impact** 

Jobs by Occupation O&M Jobs by Occupation Capital Economic Impacts Summary Jobs by Sector O&M Jobs by Sector Capital

#### Jobs by Occupation (Annual O&M) X

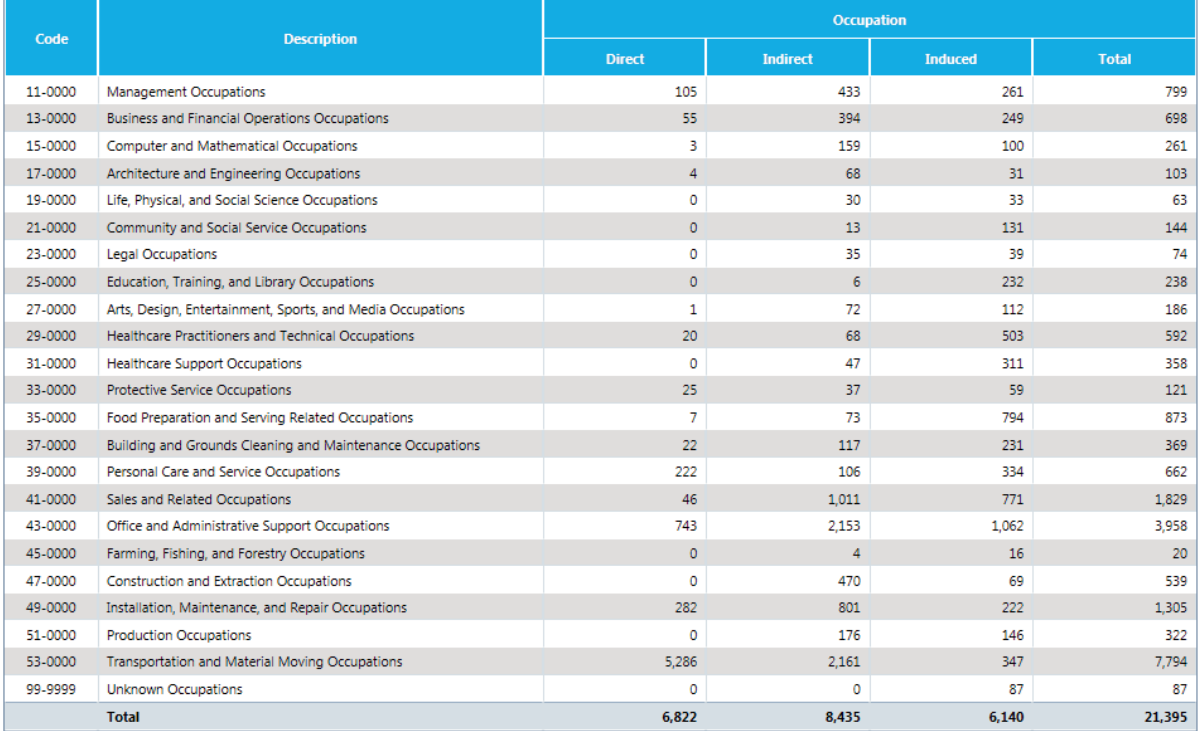

# Acknowledgements

This guide and its accompanying calculator were created for the American Public Transportation Association for use by its members. It was developed under the guidance of Darnell Grisby, APTA Director of Policy Development and Research.

#### Principal Authors:

Lisa Petraglia, Naomi Stein, Steve Kamin, and Glen Weisbrod of EDR Group.

#### Software Architect:

David Blochstein, EDR Group.

#### Acknowledged Individuals:

Richard A. White, APTA Acting President & CEO Art Guzzetti, APTA Vice President, Policy

# **Notes**

# **Notes**

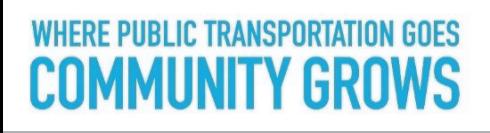

American Public Transportation Association 1300 I Street NW . Suite 1200 East . Washington, DC 20005